1. If you aren't already signed up, sign up for an account a[t study.ihtresearch.com/registration.php.](http://study.ihtresearch.com/registration.php) When you come back later, you can log right in a[t study.ihtresearch.com.](http://study.ihtresearch.com/) Fill in the form, click the box next to "I'm not a robot," and click the Register button.

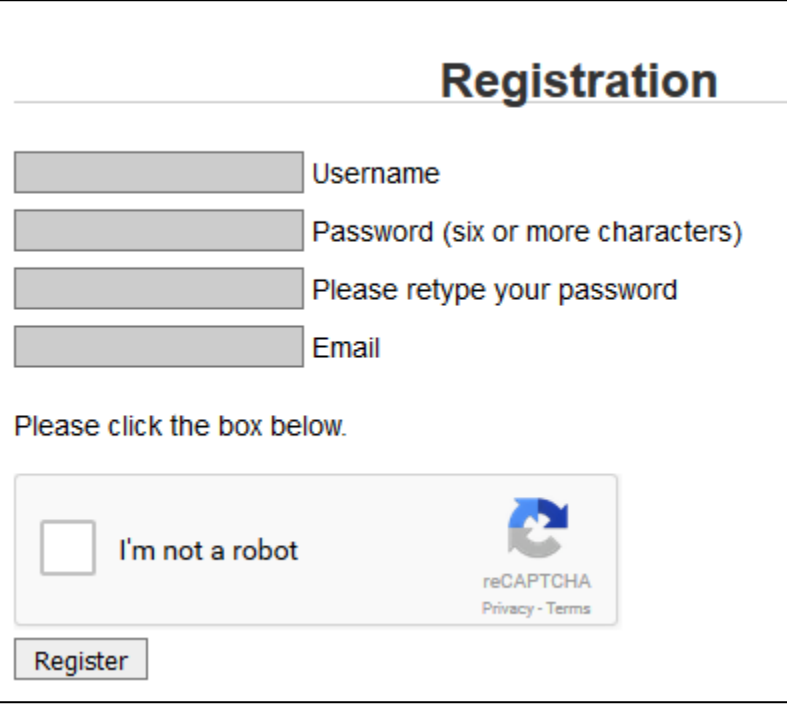

2. Select Total Steps Tracking Program, and click the Select Study button.

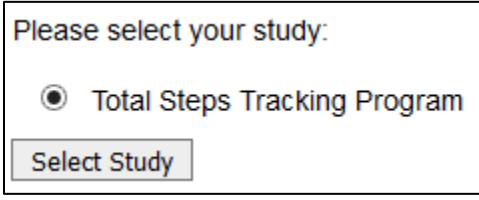

3. Under Total Steps Tracking Program, select Tracking.

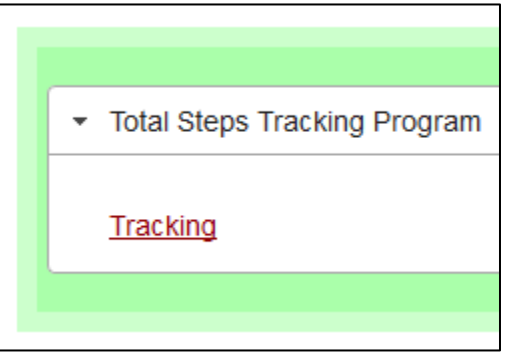

The top of the Tracking page has a place to enter today's clicks. The middle has a graph showing your clicks so far. The bottom has the data for all days. If you need to edit the start date, number of days, or the clicks for previous days, there's an edit button at the bottom of the page.